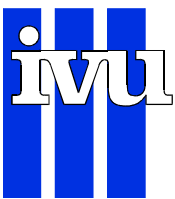

### Umweltforschungsplan des Bundesministeriums für Umwelt, Naturschutz und Reaktorsicherheit

Förderkennzeichen (UFOPLAN) 200 42 265

## Handbuch LänderVIS - Version 1.0 LänderVIS  $\cdot$  4. Teilbericht

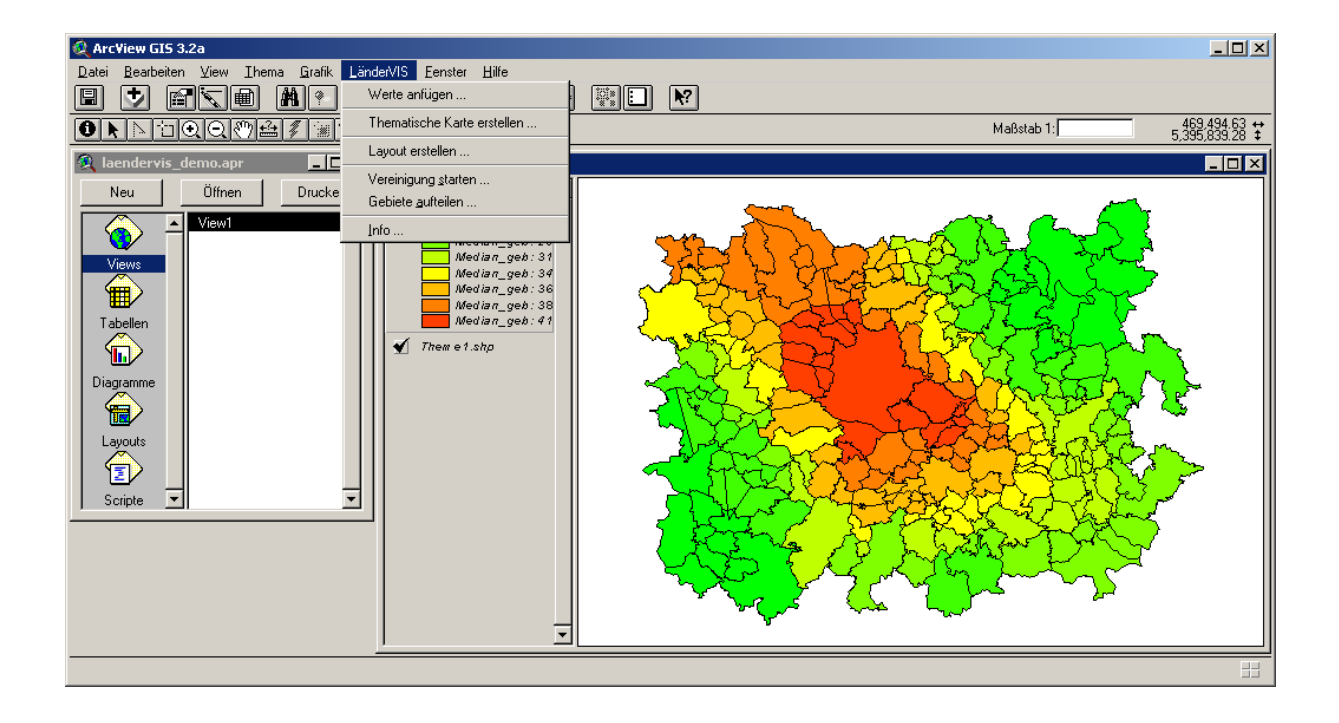

für

Umweltbundesamt II 6.4 Postfach 33 00 22 D-14191 Berlin von IVU Umwelt GmbH Burgweg 10 ⋅ D-79350 Sexau Telefon: 07641 53046 Telefax: 07641 53047 Dipl.-Systemwiss. F. Pfäfflin eMail: fpf@ivu-umwelt.de URL: http://www.ivu-umwelt.de Juli 2002

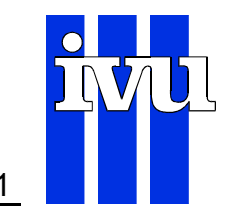

#### **Hinweise**

Zum besseren Verständnis sind im vorliegenden Handbuch zu LänderVIS Namen von Verzeichnissen und Dateien in Courier New gesetzt. Namen von LänderVISund ArcView-Funktionen bzw. der zugehörigen Menüeinträge sind im Text (nicht in den Überschriften) in Arial Narrow gesetzt. Einzelne Menüeinträge werden zum besseren Verständnis gegebenenfalls zusammen mit dem jeweiligen Obermenü aufgeführt, wie z. B. in Datei | Speichern unter ... . Namen von Datenbankfeldern sind durch eckige Klammern um den Feldnamen wie in [Feld1] gekennzeichnet.

Die Erweiterung LänderVIS basiert auf den ESRI-Gemeindegrenzen 2000 der Firma ESRI in Kranzberg. Diese Gemeindegrenzen sind die Ausgangsgebiete für LänderVIS. Als Gemeindekennung wird in LänderVIS die numerische Gemeindekennziffer, wie sie in den ESRI-Gemeindegrenzen vorhanden ist, verwendet.

#### **Systemvoraussetzungen**

LänderVIS ist eine Erweiterung des ArcView GIS 3.1 oder höher unter MicroSoft-Windows-Betriebssystemen.

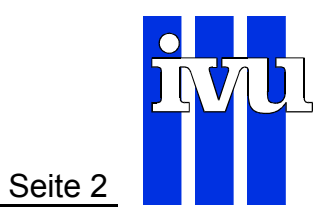

#### **INHALTSVERZEICHNIS**

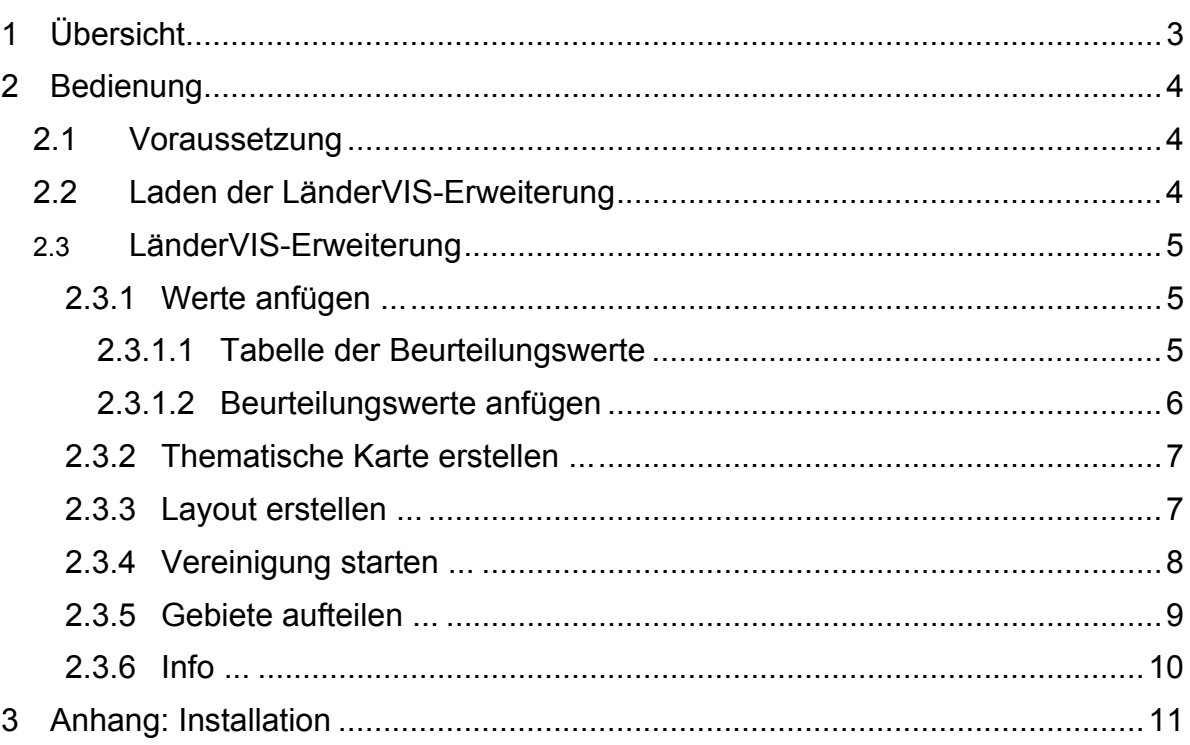

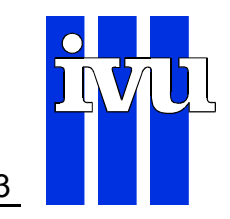

#### **1 Übersicht**

LänderVIS ist ein Werkzeug zur Visualisierung und Bearbeitung der Luftschadstoff-Beurteilungen der Bundesländer. Es ermöglicht innerhalb des GIS ArcView die Zusammenfassung und Aufteilung von polygonalen Geoobjekten (Gemeinden, Gebiete, ...), die Zusammenführung der Beurteilungswerte mit diesen Geoobjekten, sowie die einfache Erstellung thematischer Karten und Layouts.

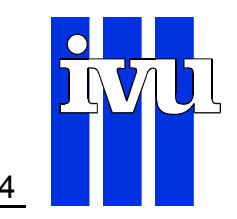

#### **2 Bedienung**

#### **2.1 Voraussetzung**

Wie oben bereits erwähnt, verwendet LänderVIS als grundlegende geographische Bezugseinheit die ESRI-Gemeindegrenzen 2000. Diese müssen im ArcView-Projekt in der aktiven View vorhanden sein. Die Datentabelle der Gemeindegrenzen muß die folgenden Kriterien erfüllen:

- es gibt Feld [Gkz00\_n], daß eine *eindeutige* Nummer als Zahl für jedes Gebiet enthält und
- es gibt ein Feld [Gem00Name] in dem für *jedes* Gebiet ein Name eingetragen ist.

#### **2.2 Laden der LänderVIS-Erweiterung**

Sofern noch nicht geschehen, wird in Arc-View in gewohnter Weise über Datei | Erweiterungen ... die Erweiterung LänderVIS geladen (s. Abbildung 2-1).

Nachdem die Erweiterung geladen wurde, stehen in der Menüleiste einer View der neue Menüeintrag LänderVIS (s. Abschnitt 2.3) zur Verfügung (s. Abbildung 2-2). Über denselben Dialog ist auch das Entladen der Erweiterung möglich.

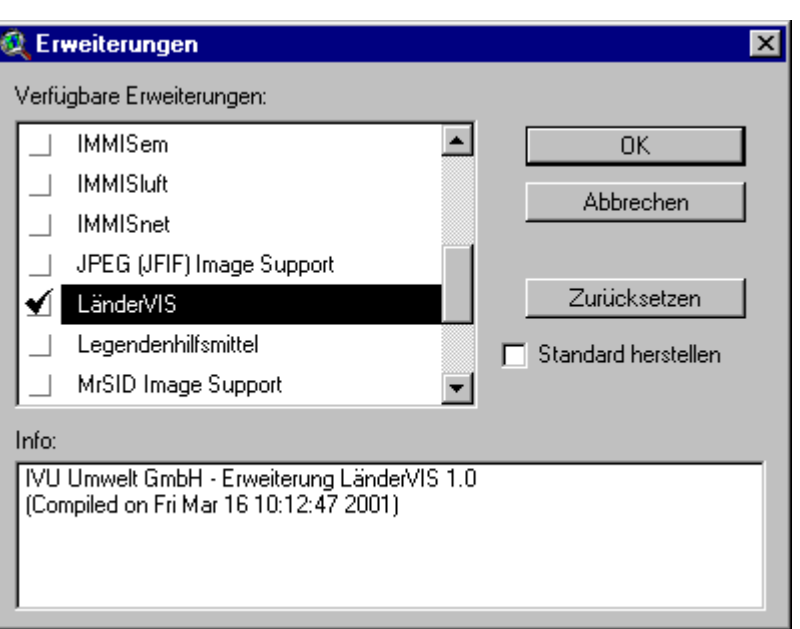

#### **Abbildung 2-1: Laden der Erweiterung**

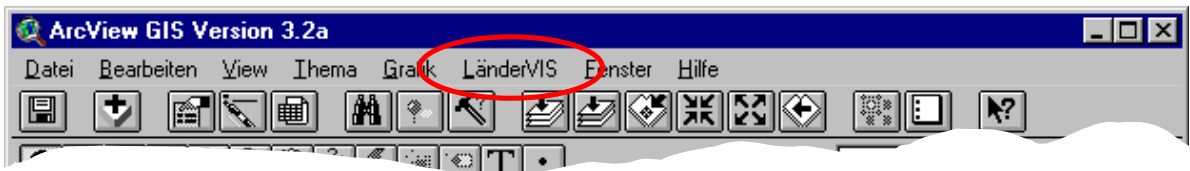

#### **Abbildung 2-2: Menüleiste ArcView mit LänderVIS**

#### **2.3 LänderVIS-Erweiterung**

Die Erweiterung LänderVIS stellt in der Menüleiste den Menüpunkt LänderVIS zur Verfügung (s. Abbildung 2-3), dessen Funktionen in den folgenden Abschnitten im einzelnen beschrieben werden.

Die Ausgrauung der Menüpunkte wird von der Erweiterung dynamisch vorgenommen. Die Funktion Info ... steht immer zur Verfügung.

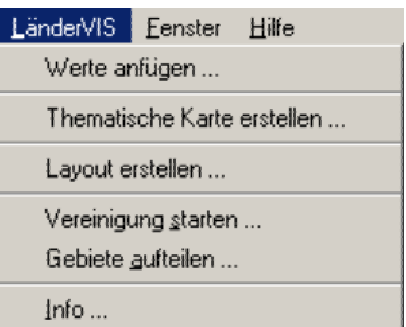

**Abbildung 2-3: LänderVIS-Menü** 

#### **2.3.1 Werte anfügen ...**

Der Menüpunkt Werte anfügen ... erlaubt das Verbinden von Beurteilungswerten mit Geoobjekten.

#### **2.3.1.1 Tabelle der Beurteilungswerte**

Die Beurteilungswerte müssen in einer ASCII-Textdatei mit der Dateikennung ...txt" vorliegen, in der die einzelnen Werte durch Tabulatoren voneinander getrennt sind. Dieses Format läßt sich z. B. einfach aus einer MicroSoft Excel-Datei durch Datei | Speichern unter ... und anwählen der Option "Text (Tabs getrennt) (\*.txt)" erstellen.

Diese Text-Tabelle mit den Beurteilungswerten muß die folgende Struktur haben:

- es gibt eine Spalte "GebietsNr", die eindeutige Gebietsnummern als Zahl (d. h. ohne führende Nullen) enthält,
- es gibt eine Spalte "Name" in der für *jedes* Gebiet ein Name eingetragen ist und
- es existieren weitere Spalten mit Beurteilungswerten, deren Namen höchstens zehn Zeichen lang sind, nicht mit einer Zahl beginnen und keine Sonderzeichen enthalten. In den Spalten der Beurteilungswerte gibt es keine fehlenden Werte. Fehlwerte, d. h. Gebiete ohne Beurteilungswert des jeweiligen Schadstoffs werden durch den Fehlwertcode "-99" gekennzeichnet.

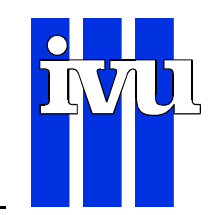

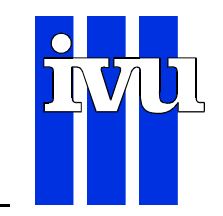

#### **2.3.1.2 Beurteilungswerte anfügen**

Nach Auswahl des Menüpunkts erscheint ein Dateiauswahl-Dialog (s. Abbildung 2-4), in dem eine den o. g. Kriterien entsprechende Text-Tabelle ausgewählt werden kann.

Diese Datei wird daraufhin mit dem aktiven Thema verbunden. Dabei wird Abbildung eine Überprüfung der **anfügen**  Gebietsnummern

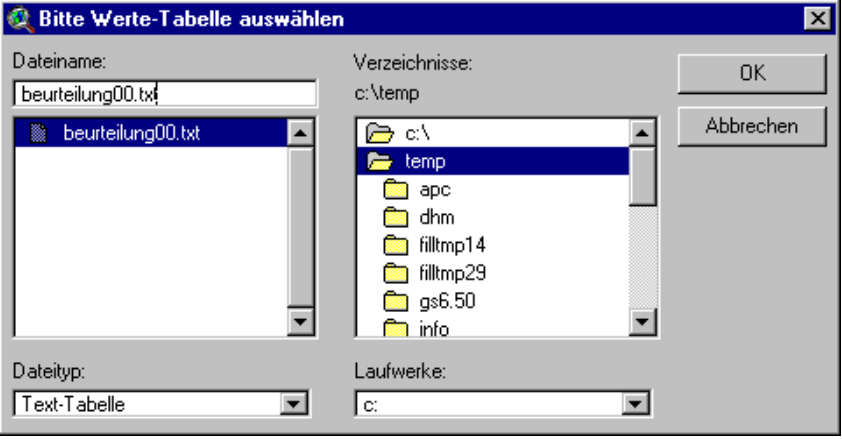

**Abbildung 2-4: LänderVIS-Auswahldialog Werte** 

vorgenommen. Dieser Vorgang kann, in Abhängigkeit von der Anzahl der Gebiete, etwas dauern. Sollten dabei Unstimmigkeiten auftreten, erscheienen ein oder zwei Ausgabefenster.

In einem möglichen ersten Ausgabefenster (s. Abbildung 2-5) erscheinen alle Gebietsnummern aus der Tabelle der Beurteilungswerte, denen keine Geoobjekte zugeordnet werden können, weil die entsprechenden Gebietsnummern in den Geoobjekten nicht vorhanden sind.

In einem entsprechenden möglichen zweiten Ausgabefenster werden in analoger Weise alle

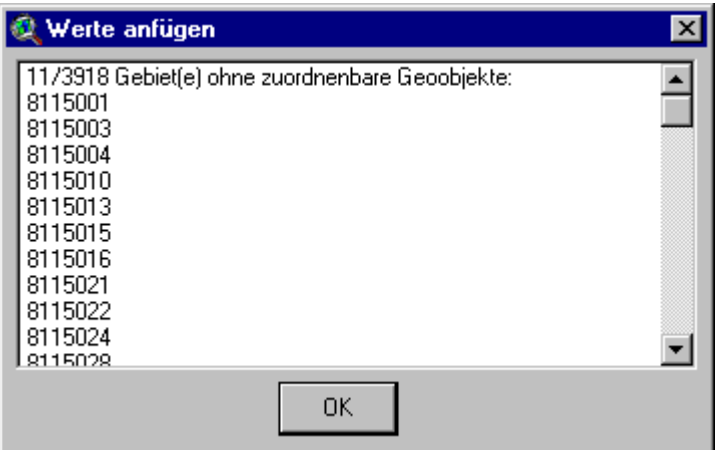

**Abbildung 2-5: LänderVIS-Dialogmeldung Werte ändern** 

Gebietsnummern von Geoobjekten aufgelistet, denen keine Beurteilungswerte zugeordnet werden können.

Alle diese Werte werden automatisch in die Zwischeablage kopiert und können damit direkt in anderen Programmen weiterverarbeitet werden.

Im letzten Schritt dieses Menüpunktes kann ein Feld für die Erstellung einer thematischen Karte (s. Abschnitt 2.3.2) ausgewählt werden.

Sollten mit der Attributtabelle des aktiven Themas vor Verwendung dieses Menüpunktes andere Tabellen verbunden sein, werden diese Verbindungen automatisch gelöst.

G:\PROJEKTE\FLADIS\UBA\BERICHT\B4\_LAENDERVIS.E27.DOC/FPF/11.08.00 IVU UMWelt

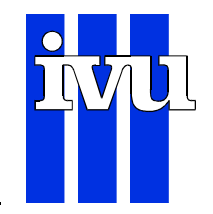

#### **2.3.2 Thematische Karte erstellen ...**

Der Menüpunkt Thematische Karte erstellen ... erlaubt die Erstellung einer thematischen Karte für das aktive Thema. Es erscheint ein Dialog (s. Abbildung 2-6) in dem ein Klassifizierungsfeld ausgewählt werden kann, das dann zur Darstellung des Themas vewendet wird.

Zur besseren Identifizierung der dargestellten Größe, wird deren Name in der Legende den Zahlenwerten vorangestellt. Natürlich läßt sich die **Thematische Karte erstellen**  so generierte Legende mit ArcView weiter bearbeiten.

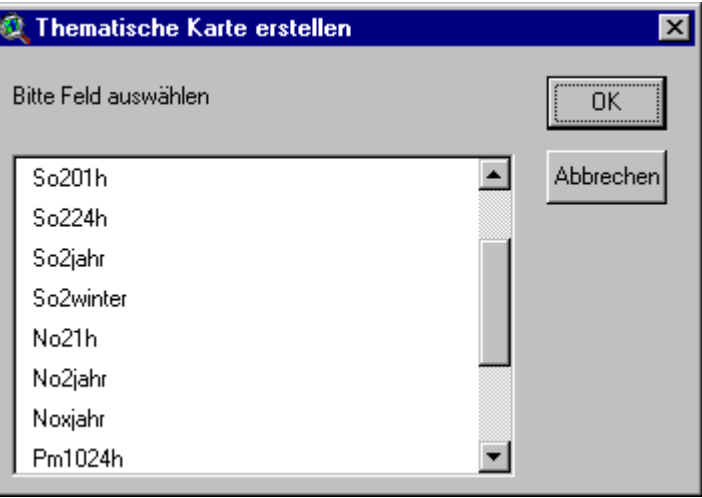

**Abbildung 2-6: LänderVIS-Auswahldialog** 

Diese Funktioalität wird bei der Ausführung des Menüpunktes Werte anfügen ... automatisch ausgeführt.

#### **2.3.3 Layout erstellen ...**

Der Menüpunkt Layout erstellen ... öffnet zunächst einen Dialog zur Angabe des Layoutnamens, des Titels des Layouts sowie drei Zeilen eines Untertitels (s. Abbildung 2-7).

**Q** Layout erstellen  $\overline{\mathbf{x}}$ Layout-Attribute eingeben: **OK** Layout-Name View1 Lavout-Titel View1 Abbrechen Layout-Untertitel1 Untertitel1 Layout-Untertitel2 Untertitel2 Layout-Untertitel3 Untertitel3

Mit diesen Angaben wird aus der aktiven View ein Layout

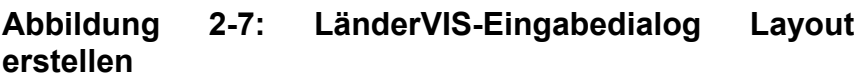

erstellt und in einem neuen Fenster dargestellt. Das Layout wird ohne Seitenränder erstellt und eignet sich damit sehr gut zum Export und anschließendem Einbinden in andere Dokumente. Für den direkten Ausdruck des Layouts sollte unter dem Menüpunkt Layout | Seite einrichten ... die Seitengröße auf "A4 21,0 x 29,7 cm" gesetzt werden.

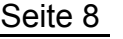

#### **2.3.4 Vereinigung starten ...**

Der Menüpunkt Vereinigung starten ... leitet die Vereinigung von mehreren Gebieten ein. Durch diesen Menüpunkt wird LänderVIS in einen Arbeitszustand versetzt der als Einheit betrachtet werden sollte.

Zunächst erscheint ein Dialog, in dem ein Thema ausgewählt wird, in dem zur besseren Orientierung die bereits

vereinigten Gebiete als Kopie dargestellt werden (s. Abbildung 2-8). Dadurch läßt **Gebiete vereinen beginnen**  sich der Arbeitsfortschritt auch

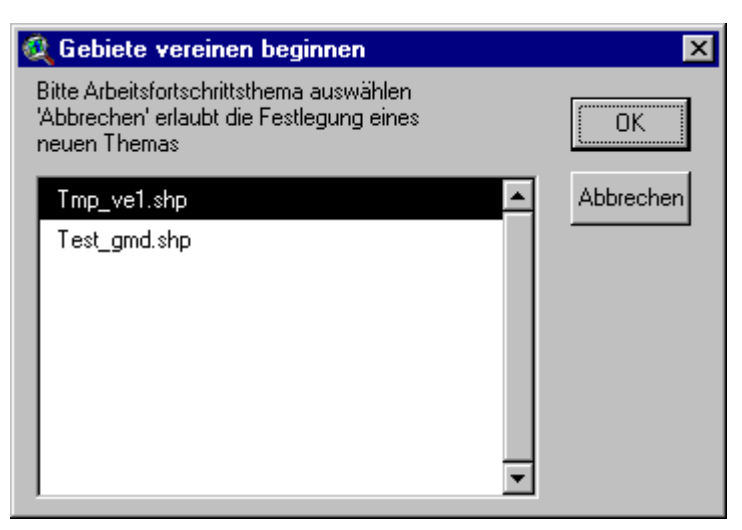

# **Abbildung 2-8: LänderVIS-Auswahldialog**

über mehrere Vereinigungssitzungen hingweg verfolgen. Durch betätigen der Schaltfäche Abbrechen kann ein neues Thema erstellt werden.

Das Thema zur Dokumentation des Arbeitsfortschritts wird durch das folgende Vereinigen verändert und sollte als temporäre Kopie betrachtet werden. Die Veränderungen lassen sich nicht rückgängig machen.

Durch Anwahl dieses Menüpunktes ändern sich die Menüeinträge von LänderVIS. Es steht u. a. der neue Menüpunkt Gebiete vereinigen ... zur Verfügung. Durch Auswahl dieses Menüpunkts werden zwei oder mehr selektierte Gebiete des aktiven Themas zusammenfaßt. In dem folgenden Dialog (s. Abbildung 2-9) muß

eine neue Nummer und ein Name für das neu generierte Gebiet eingegeben werden. Das System überprüft automatisch, ob die eingegebene ID-Nr nicht Abbildung schon vergeben ist **vereinen** und läßt nur die

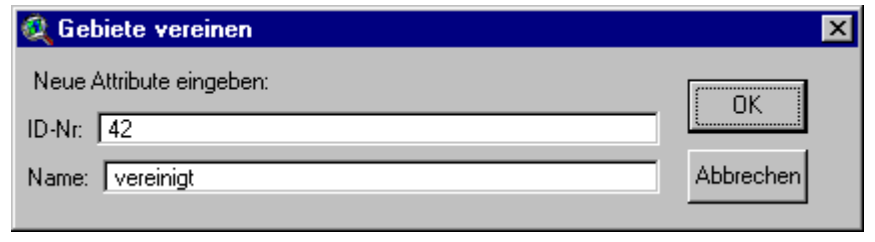

**Abbildung 2-9: LänderVIS-Eingabedialog Gebiete** 

Eingabe unvergebener Nummern zu. Die Eingabe der ID-Nr "0" als Standardwert ist immer möglich.

Die Vereinigung der Gebiete muß schließlich korrekt abgeschlossen werden. Dies geschieht durch Anwahl des nun ebenfalls neu zur Verfügung stehenden Menüpunkts Vereinigung beenden ..., der LänderVIS wieder in den Ausgangszustand zurückversetzt.

G:\PROJEKTE\FLADIS\UBA\BERICHT\B4\_LAENDERVIS.E27.DOC/FPF/11.08.00 IVU UMWelt

Die Gebietsvereinigung wird direkt auf dem aktiven Thema durchgeführt und kann nicht rückgängig gemacht werden. Es empfiehlt sich daher, vor der Vereinigung eine Kopie des Gebietsthemas anzulegen.

#### **2.3.5 Gebiete aufteilen ...**

Der Menüpunkt Gebiete aufteilen ... erlaubt die Aufteilung von Gebieten entlang einer Polylinie. Dazu wird in ArcView mit dem Werkzeug "Linie zeichnen" (s. nebenstehende Abbildung) eine Linie in der View mit dem aktiven Thema, das vereinigt werden soll, gezeichnet.

Durch anwählen des Menüpunktes werden nun *alle* Gebiete, die diese Linie mindestens zweimal schneidet entlang dieser Linie aufgeteilt. Dabei wird jedes Gebiet in *zwei* neue Gebiete aufgeteilt, die nicht unbedingt zusammenhängen müssen. Ein Aufteilen *eines* Gebiets in mehr als zwei Teilgebiete kann nur durch mehrmaliges Ausführen des Menüpunktes mit verschiedenen Aufteilungslinien erfolgen.

Für jedes neue Teilgebiet muß dann in dem folgenden Dialog (s. Abbildung 2-10) eine neue Nummer und ein Name eingegeben werden. Das System **Abbildung 2-10: LänderVIS-Eingabedialgog Gebiete**  überprüft tisch, ob die einge**aufteilen** 

gebene ID-Nr nicht schon vergeben ist und läßt nur die Eingabe unvergebener Nummern zu. Die Eingabe der ID-Nr "0" als Standardwert ist immer möglich.In der ersten Zeile des Dialogs wird zur besseren Orientierung der Name des gerade aufzuteilenden Gebiets (im Beispiel "Neuhof") angezeigt. In der akiven View wird das aktuelle zu bezeichnende Gebiet farblich hervorgehoben. Alle bisher in diesem Arbeitsschritt bereits bearbeiteten Gebiete bleiben zur besseren Orientierung farblich hervorgehoben.

Ein Abbrechen des Vorgangs ist nur während der Bearbeitung des ersten Teilgebiets möglich. Wird in diesem Dialog zu einem späteren Zeitpunkt die Schaltfäche Abbrechen betätigt, so werden allen verbleibenden neuen Teilgebieten die Standardwerte "0" für die ID-Nr und "aufgeteilt" für den Namen zugewiesen.

Die Funktion Gebiete aufteilen ... kann mit jeder selektierten Grafik-Linie ausgeführt werden. So lassen sich Gebiete z. B. auch entlang eines Flußlaufes aufteilen.

Die Gebietsaufteilung wird direkt auf dem aktiven Thema durchgeführt und kann nicht rückgängig gemacht werden. Es empfiehlt sich daher, vor der Aufteilung eine Kopie des Gebietsthemas anzulegen.

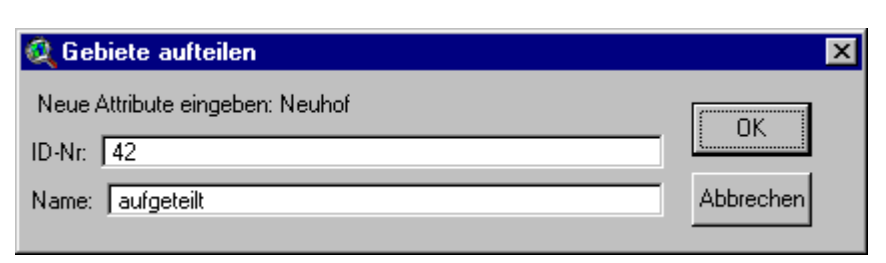

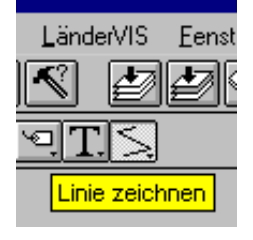

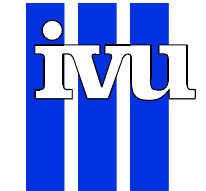

#### **2.3.6 Info ...**

Der Menüpunkt Info zeigt Informationen über LänderVIS an.

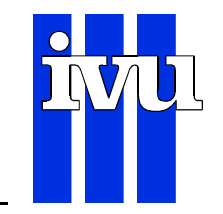

#### **3 Anhang: Installation**

Die Installation von LänderVIS 1.0 erfolgt durch einfaches Kopieren der zwei Dateien laenderVIS.avx und ubalogo\_klein.gif der CD-ROM in das extension-Verzeichnis von ArcView.